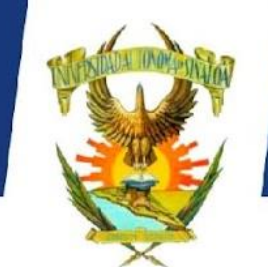

#### **Emisión de la convocatoria 08 de mayo de 2024**

N A L O A

S.

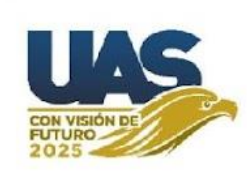

**La Universidad Autónoma de Sinaloa a través de la Dirección General de Servicio Social, convoca a Unidades Receptoras de Servicio Social a participar en:**

# **Solicitud de Brigadistas para realizar servicio social a través de Proyectos de Intervención o investigación aplicada**

**Vigencia de la convocatoria para recibir solicitudes 07 de mayo al 07 de junio de 2024.**

## **PROCEDIMIENTO PARA REALIZAR**

## **I. UNIDADES RECEPTORAS CON PROYECTOS APROBADOS:**

- 1. Realizar el formulario **una sola vez.**
- 2. Realizar solicitud al siguiente enlace <https://forms.gle/EfVZLZViiF7pLGGv8>
- 3. Dentro del formulario encontrara el apartado de datos de la unidad receptora, registrar lo que se indica.
- 4. El formulario le requerirá subir la solicitud de brigadistas (oficio)
- 5. En caso de solicitar brigadistas a varias Unidades Académicas, el oficio deberá ir dirigido al Director General Dr. Víctor Hugo Aguilar Gaxiola, con atención a la subdirección correspondiente:
	- Unidad Regional Sur: Dr. Víctor Arturo Ramírez Pérez
	- Unidad Regional Norte: Lic. Ramces López Pérez
	- Unidad Regional Centro-Norte: Lic. Diego Soberanez Bojórquez
	- Unidad Regional Centro: Lic. Ashanti Daniela Román León.
- 6. Identificar la Unidad Regional a donde registrará el oficio de solicitud.
- 7. Marcar las casillas con los días y horarios que el proyecto requiere la realización del servicio social.
- 8. Marcar la o las unidades académicas que requiere solicitar brigadistas al proyecto de trabajo.
- 9. Enviar el formulario, al momento le llegará un correo de confirmación de que su solicitud ha sido enviada.

**IMPORTANTE:** enviar solo una vez el formulario, en caso de haber cometido algún error al enviar su solicitud favor de enviar un correo electrónico a [dirección.ssu@uas.edu.mx](mailto:dirección.ssu@uas.edu.mx) indicando que va corregir el envío de su solicitud.

## **II. UNIDADES RECEPTORAS CON PROYECTOS NUEVOS Ó CONDICIONADOS.**

- 1. Ingresar a la página oficial de la Dirección General de Servicio Socia[l https://siiu.uasnet.mx/sidgss/unidades-receptoras](https://siiu.uasnet.mx/sidgss/unidades-receptoras).
- 2. Registrar los datos de la Unidad receptora. Ejemplo de Registro [https://acortar.link/sPdo2Y.](https://acortar.link/sPdo2Y)

#### **DE SINALOA**

 $U$  N  $\vdash$  V

- 3. Seleccionar pre-registro de datos de la unidad receptora.
- 4. Dar click en el recuadro izquierdo para visualizar "Universidad Autónoma de Sinaloa" y seleccionar.
- 5. Selecciona la dependencia donde registra el proyecto, registrar el nombre del director y/o enlace de la dependencia y los datos que se requieren.
- 6. Registrar el departamento donde se realizará el servicio social dentro de la dependencia, y los datos que el formulario requiere. Ejemplo:

**Ejemplo:** Selecciono Universidad Autónoma de Sinaloa/Preparatoria Central Diurna/

E R S I D A D

*Deberá registrar: Turarías/ Servicio Social/ Control Escolar/ Dirección, etc. El departamento y la persona responsable del mismo que llevará a cabo la implementación del proyecto*.

- 7. Continuar registrando los datos que requiera el formulario.
- 8. Subir el proyecto de trabajo de la unidad receptora, así como la solicitud (oficio) que demanda el proyecto.
- 9. Dar click en guardar, **el sistema emitirá una constancia de registro con un QR, no olvide descargar su constancia para dar seguimiento al proceso de evaluación del proyecto.**

## **UNIDADES RECEPTORAS EXTERNAS A LA UNIVERSIDAD AUTONOMA DE SINALOA**

**UNIDADES RECEPTORAS INTERNAS DE LA UNIVERSIDAD AUTONOMA EVALUACIÓN DE LOS PROYECTOS DE TRABAJO DE U.R.:**

- 10. Ingresar a la página oficial de la Dirección General de Servicio Social [https://siiu.uasnet.mx/sidgss/unidades-receptoras.](https://siiu.uasnet.mx/sidgss/unidades-receptoras)
- *11.* Dar click en el recuadro izquierdo para visualizar la Unidad Receptora a la que pertenezca, ejemplo: Gobierno del Estado de Sinaloa, Organización de la Sociedad Civil, H. Ayuntamiento, etc., en caso de no aparece deberá registrarla correctamente como lo indica el ejemplo, *si no se registra correctamente su registro será rechazado.*
- *12.* Una vez registrada la Unidad Receptora continuar con la dependencia, siguiente con el ejemplo de la Unidad Receptora, la dependencia para Gobierno del Estado de Sinaloa sería secretaria de Seguridad Pública, registrar correctamente, *si no su registro será rechazado*.
- *13.* Continuar registrado el departamento, continuado con el ejemplo anterior: el departamento sería Proyectos Especiales.
- 14. Continuar registrando los datos que requiera el formulario.
- 15. Subir el proyecto de trabajo de la unidad receptora, así como la solicitud (oficio) que demanda el proyecto.
- 16. Dar click en guardar, **el sistema emitirá una constancia de registro con un QR, no olvide descargar su constancia para dar seguimiento al proceso de evaluación del proyecto.**

17. Los proyectos de PTUR **Nuevos y Condicionados** serán evaluados durante la convocatoria y al cierre de la misma, en su constancia de registro podrá visualizar a través del QR que la constancia genera

# **INFORMACIÓN GENERAL**

Cualquier duda puede comunicarse al correo electrónico dirección.ssu@uas.edu.mx y/o al teléfono 667 7 594517.

D E

# **ATENTAMENTE**

Sursum Versus

# **DIRECCIÓN GENERAL DE SERVICIO SOCIAL**

A U T O N O M A